Acronis

# Acronis Cyber Cloud

1.0.1

Integration with Microsoft Intune

REVISION: WEDNESDAY, MAY 28, 2025

# **Table of contents**

| Introduction                                           | 3  |
|--------------------------------------------------------|----|
| Integration permissions                                | 3  |
| Prerequisites                                          | 5  |
| Acronis URL branding limitation                        | 6  |
| Activating the integration                             | 8  |
| Opening the integration                                | 9  |
| Managing tenants                                       | 10 |
| Mapping a tenant                                       | 10 |
| Granting admin consent permissions                     | 11 |
| Viewing tenant mapping info                            | 14 |
| Deleting a mapping                                     | 15 |
| Performing actions                                     | 17 |
| Installing the Acronis agent                           | 17 |
| Applying a protection plan                             | 23 |
| Uninstalling Acronis agent                             | 27 |
| Checking the last action                               | 31 |
| Created objects                                        | 33 |
| Objects created in Acronis                             | 33 |
| Objects created in customer Microsoft Entra ID         | 34 |
| Objects created in customer Microsoft Endpoint Manager | 35 |
| Deactivating the integration                           | 37 |
| Troubleshooting Intune PowerShell scripts              | 38 |

# Introduction

Microsoft Intune is a cloud-based endpoint management solution that allows organizations to manage and secure apps and devices from a single console. It helps protect company data on company-owned devices, offering features like app management, device enrollment, compliance policies, and reporting.

This guide describes how to activate and configure the integration of Acronis Cyber Cloud with Intune so you can:

• Establish mapping between Acronis customer tenant and Microsoft Entra ID tenant.

#### Note

The Acronis integration with Microsoft Intune predates the Microsoft product name change from Azure Active Directory to Microsoft Entra ID. Therefore, the integration UI still refers to Azure AD. This will be updated in a future release of the integration.

- Perform activities on mapped tenant devices which are enrolled in customer Intune:
  - Deploy Acronis agent.
  - Apply protection plan.
  - Uninstall Acronis agent.

#### Note

These operations are performed by PowerShell scripts, created by the integration in the customers' Intune space. This is achieved using Microsoft Graph API.

# Integration permissions

#### Note

The Acronis integration with Microsoft Intune predates the Microsoft product name change from Azure Active Directory to Microsoft Entra ID. Therefore, the integration UI still refers to Azure AD. This will be updated in a future release of the integration.

The integration can perform these operations:

- · Deploy Acronis agent.
- Apply protection plan.
- Uninstall Acronis agent.

In order to do this, the integration needs permissions to access API objects and execute API calls:

- Access basic tenant information.
- Read the devices list.
- Read the list of Microsoft Entra ID groups.

- Create Microsoft Entra ID groups.
- Create Intune PowerShell scripts.

These permissions must be granted for every Microsoft Entra ID tenant you want to manage through the integration.

#### Note

The process of granting permissions is referred to as 'admin consent'. It is part of the integration tenant mapping wizard.

For more information, see Managing Tenants.

The admin consent process will result in the creation of an enterprise application object (or service principal) in the customer tenant's Microsoft Entra ID directory. The name of this object is **Integration with Intune - (Datacenter)**. It can be found under the Enterprise applications blade in the Microsoft Entra ID portal of the customer tenant.

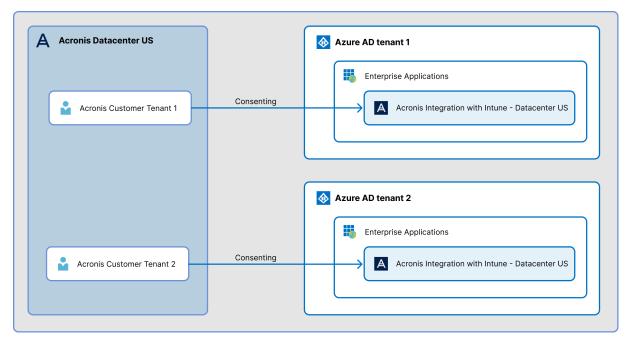

For more information, see https://learn.microsoft.com/entra/identity-platform/app-objects-and-service-principals?tabs=browser

# **Prerequisites**

#### Note

Due to a Microsoft limitation, the integration must use the standard Acronis data center URL.

This means that, for this integration to function correctly, you cannot configure the Acronis branded **URL for Acronis Cyber Cloud services** feature. For more information, see Acronis URL branding limitation.

- You must have a fully configured Acronis Cyber Cloud partner tenant account.
- The user account that you use to activate and configure the integration must be a Company Administrator.
- · You must not have disabled support access.

# Note

For more information, see the Management Portal Partner Administrator guide.

• [Optional] One or more customer tenants.

#### Note

Only customer tenants that are provisioned as **Managed by service provider** will appear as active for mapping.

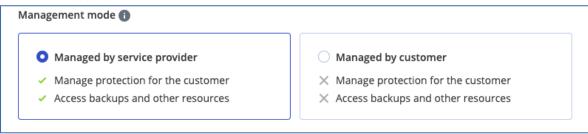

• [Optional] One or more protection plans.

Acronis customer tenants can be mapped to Microsoft Entra ID tenants that comply with the following requirements:

- Microsoft Entra ID tenants must have an active subscription with a license including Intune.
   For more information, see https://docs.microsoft.com/mem/intune/fundamentals/licenses.
- Microsoft Entra ID tenants must have a user with the following permissions (also referred to as an admin user in this document):
  - o Global Administrator
  - Intune Service Administrator (also known as Intune Administrator)
- The admin user must have an Intune license assigned.
   For more information, see https://docs.microsoft.com/mem/intune/fundamentals/licenses-assign.
- One or more devices should be enrolled in the Microsoft Entra ID tenant endpoint manager. For more information, see https://docs.microsoft.com/mem/intune/enrollment/.

### **Important**

The integration currently supports Windows 32-bit and 64-bit devices. Support for macOS devices will be added in future versions.

# Acronis URL branding limitation

When the integration creates PowerShell scripts in Intune, it uses the Acronis Cyber Cloud services URL.

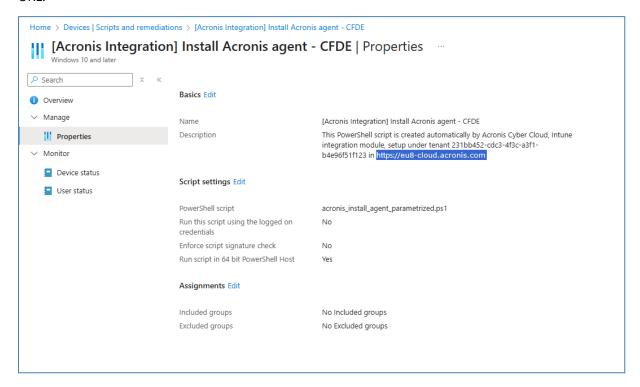

Due to a Microsoft limitation, this integration must use the standard Acronis data center URL. This means that, for this integration to function correctly, you cannot configure the Acronis branded **URL for Acronis Cyber Cloud services** feature.

### Note

There is no need to disable other custom branding settings.

For more information on Acronis branding features, see the Management Portal Partner Administrator guide.

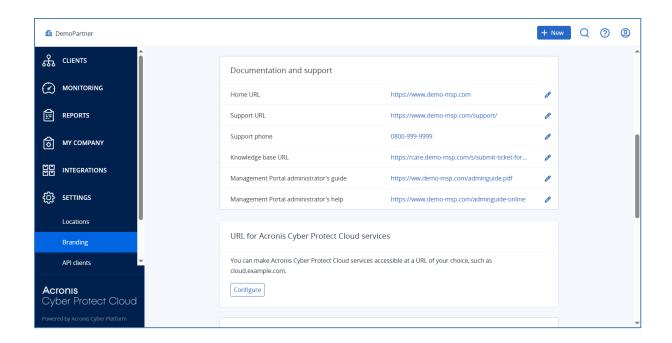

# **Activating the integration**

# To activate the integration

- 1. Log in to Acronis Management Portal.
- 2. Click INTEGRATIONS.
- 3. Search for the Microsoft Intune catalog card.

### Note

For more information, see the Management Portal partner administrator guide.

4. Hover over the Microsoft Intune catalog card and click **Configure**.

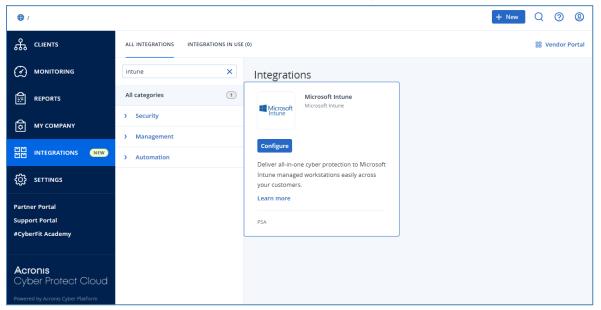

The welcome screen appears.

- 5. Click **Continue**.
- 6. Click **Map** to start mapping Acronis customer tenants to Microsoft Entra ID tenants.

# **Opening the integration**

# To open the integration

- 1. Log in to Acronis Management Portal as administrator.
- 2. Select **INTEGRATIONS** on the main menu.
- 3. Select the **INTEGRATIONS IN USE** tab.
- 4. Locate the Microsoft Intune integration catalog card.

### Note

For more information, see the Management Portal partner administrator guide.

5. Click Manage.

# **Managing tenants**

# Mapping a tenant

#### Note

The Acronis integration with Microsoft Intune predates the Microsoft product name change from Azure Active Directory to Microsoft Entra ID. Therefore, the integration UI still refers to Azure AD. This will be updated in a future release of the integration.

# To map a tenant

- 1. Open the integration.
- 2. Click the Add Azure AD tenant button.
- 3. Choose the existing Acronis customer tenant you want to map.

#### Note

Make sure the tenant has at least one active user with a **Company administrator** role.

- 4. Enter the Microsoft Entra ID tenant ID of the customer you want to map.
- 5. Click Next.

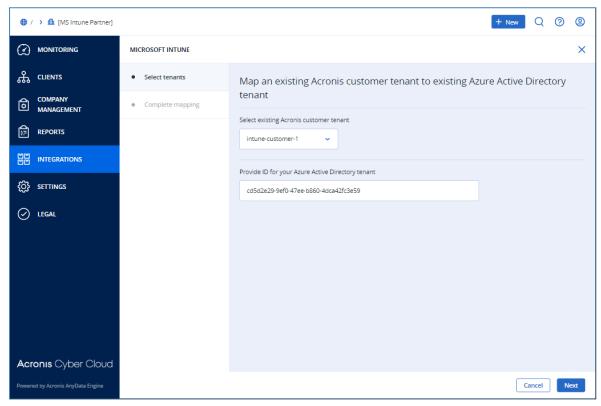

6. Click **Register Acronis app**.

A new browser tab opens and triggers the Microsoft Entra ID admin consent process. For more information, see Granting admin consent permissions.

7. When the Microsoft Entra ID admin consent process has finished, click **Complete**. The wizard closes.

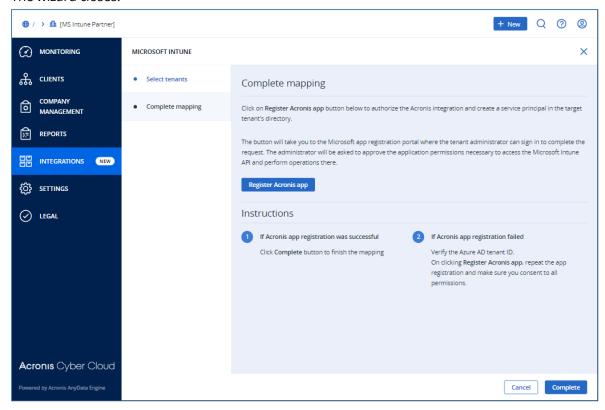

The new mapping is in the tenants list. The **Last action** status is **Map tenants**.

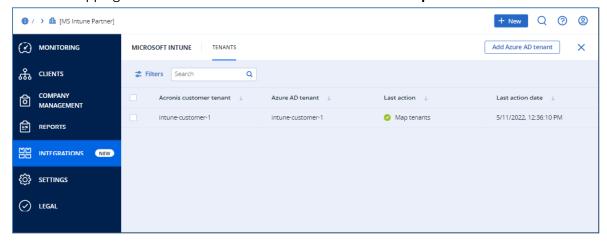

# Granting admin consent permissions

In order for the Acronis integration to access Microsoft Entra ID and Intune resources of customer tenants through API, it needs permission. Permissions are granted through the admin consent process.

# To grant admin consent permissions

- 1. Open the integration.
- 2. Click either:

- **Register Acronis app** in the tenant mapping wizard.
- Re-authorize Acronis app in the mapping info dialog.

A new browser tab opens.

3. Sign in as a Microsoft Entra ID admin user.

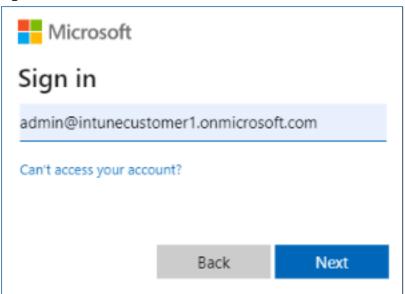

Information about the permissions requested by Acronis is displayed.

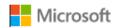

admin@intunecustomer11.onmicrosoft.com

# Permissions requested Review for your organization

Acronis Integration with Intune - CI6 unverified

This application is not published by Microsoft or your organization.

This app would like to:

- Read Microsoft Intune devices
- Read and write directory data
- Read and write Microsoft Intune apps
- Read and write Microsoft Intune device configuration and policies
- Sign in and read user profile

If you accept, this app will get access to the specified resources for all users in your organization. No one else will be prompted to review these permissions.

Accepting these permissions means that you allow this app to use your data as specified in their terms of service and privacy statement. You can change these permissions at https://myapps.microsoft.com. Show details

Does this app look suspicious? Report it here

Cancel Accept

### 4. Click Accept.

In the browser, switch back to the **Integration** tab and continue your operations.

#### Note

If the process fails, repeat the admin consent process by switching back to the **Integration** tab in your browser and clicking the app registration button again.

# Viewing tenant mapping info

### Note

The Acronis integration with Microsoft Intune predates the Microsoft product name change from Azure Active Directory to Microsoft Entra ID. Therefore, the integration UI still refers to Azure AD. This will be updated in a future release of the integration.

The mapping info window displays the Acronis customer tenant name, and the Microsoft Entra ID tenant ID and name.

# To view tenant mapping info

- 1. Open the integration.
- 2. Select the mapping row.

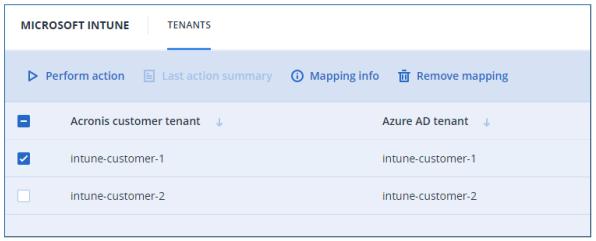

3. Click **Mapping info** in the toolbar.

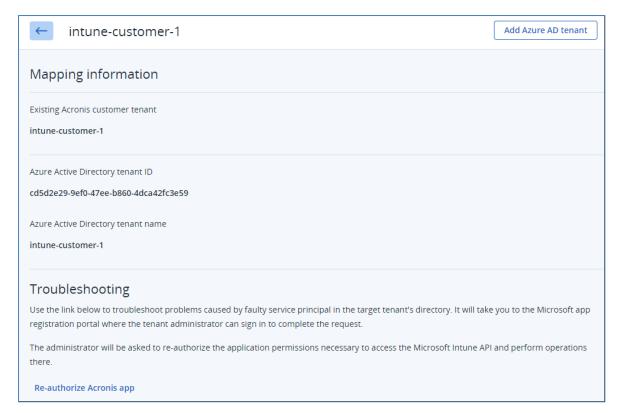

- 4. Click the **Re-authorize Acronis app** link at the bottom of the screen to repeat the admin consent process for the current mapping. You must do this if the permissions granted during the first admin consent have been changed by an Microsoft Entra ID tenant admin at some point. This will take you through the admin consent process again.
- 5. Click the back arrow to return to the main view.

# Deleting a mapping

#### Note

The Acronis integration with Microsoft Intune predates the Microsoft product name change from Azure Active Directory to Microsoft Entra ID. Therefore, the integration UI still refers to Azure AD. This will be updated in a future release of the integration.

### Note

When you delete a mapping, any objects created in Microsoft Entra ID and Intune of the target Microsoft Entra ID tenant are not deleted. These include:

- The enterprise application object, created during the admin consent process.
- Any Microsoft Entra ID group created as part of the Perform Action wizard.
- PowerShell script objects created as a result of the Perform Action wizard.

Only the Microsoft Entra ID tenant admin can manually clear these from the Microsoft Entra ID and Microsoft Endpoint Manager portals.

### To delete a mapping

- 1. Open the integration.
- 2. Select the mapping row.
- 3. Click **Remove mapping** in the toolbar.

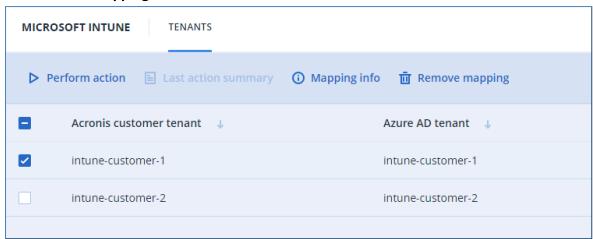

# **Performing actions**

Future versions will have more options and flexibility, as well as support for macOS devices.

# Installing the Acronis agent

### Note

The Acronis integration with Microsoft Intune predates the Microsoft product name change from Azure Active Directory to Microsoft Entra ID. Therefore, the integration UI still refers to Azure AD. This will be updated in a future release of the integration.

# To install the Acronis agent

- 1. Open the integration.
- 2. Select the target tenant.
- 3. Click **Perform action** in the toolbar.

The perform action wizard starts.

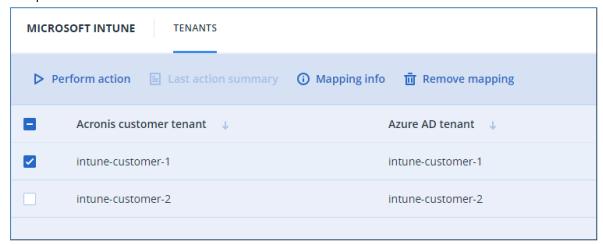

4. Select the **Install Acronis agent** option and click **Next**.

# Select the operation to perform through Microsoft Intune.

# Install Acronis agent

This option creates an Intune PowerShell object necessary to install the Acronis agent on the assigned devices. Once deployed on the target device, the PowerShell script will download the latest version of the installer and perform the installation silently.

# Apply protection plan

This option creates an Intune PowerShell object necessary to apply a protection plan on devices that already have Acronis agent installed and registered under the current Acronis partner account.

# Uninstall Acronis agent

This option creates an Intune PowerShell object required to remove the Acronis agent from the devices that already have this installation.

### 5. Configure the agent installation parameters.

These parameters are used for generating a token for the agent installation background. For more information about the generated tokens, see "Created objects" (p. 33).

- · Select the Acronis customer tenant user
- [Optional] Select **Set protection plan** option.

  This applies a protection plan to the device immediately after installing the Acronis agent.
- Select the protection plan you want to apply.

#### Note

If no protection plans are defined, you will get a warning message.

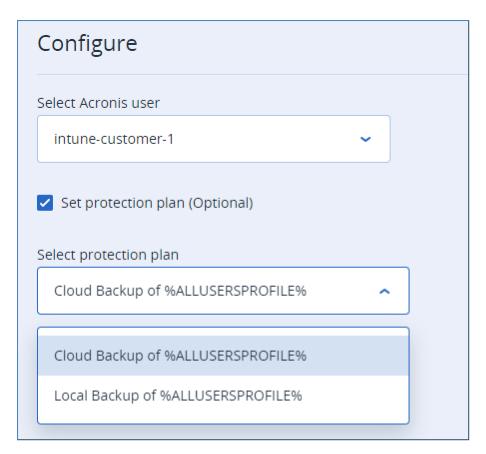

#### 6. Click Next.

# 7. Select the target.

The target defines the devices on which the operation is applied. The selected target determines the assignment property of the Intune PowerShell script object that is created.

### Note

The Intune admin can manually change the assignment property later, through the Microsoft Endpoint Manager portal.

### On all devices

The operation will target all current and future devices enrolled in Intune.

This is the default option for operations. If selected, the virtual Intune **All devices** group is assigned as an Included group on the created Intune PowerShell object.

#### Note

"**All devices**" is a pre-created group. It is considered 'virtual', because you do not create or view it in Microsoft Entra ID.

### In selected Azure Active Directory group

The operation will target devices that are members of an existing Microsoft Entra ID group that you must select.

The PowerShell script will be applied only on devices which are listed as members of the selected Microsoft Entra ID group and enrolled in Intune.

### **Important**

The Microsoft Entra ID groups may contain devices which are not enrolled in Intune. You are responsible to verify that the device members list of the target Microsoft Entra ID group is correct.

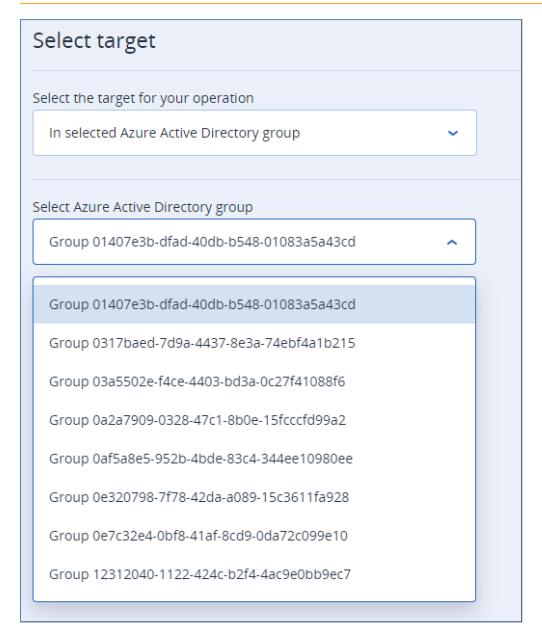

# Create a group and select devices

Create an Microsoft Entra ID group in the customer's Microsoft Entra ID tenant and assign devices to it. The operation will target devices in this new group.

The PowerShell script is applied only to the devices listed as members of the new Microsoft Entra ID group and enrolled in Intune.

# **Important**

The Microsoft Entra ID groups may contain devices that are not enrolled in Intune. You are responsible to verify that the device members list of the target Microsoft Entra ID group is correct.

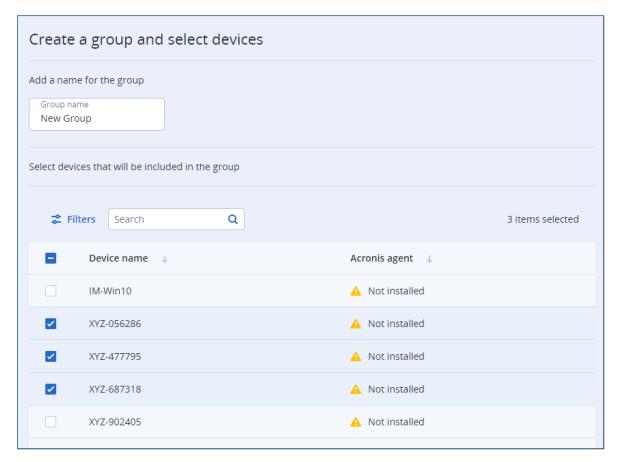

# Do not assign any devices

Does not target any devices. Only creates the Intune PowerShell script object that will execute the operation, without assignment.

You can subsequently provide an assignment manually, through the Microsoft Endpoint Manager portal.

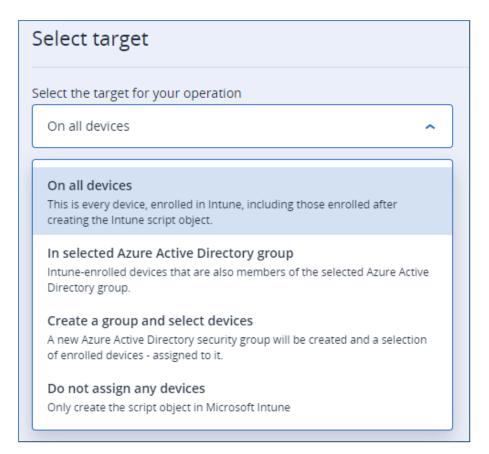

### 8. Click Next.

9. The **Summary** page opens.

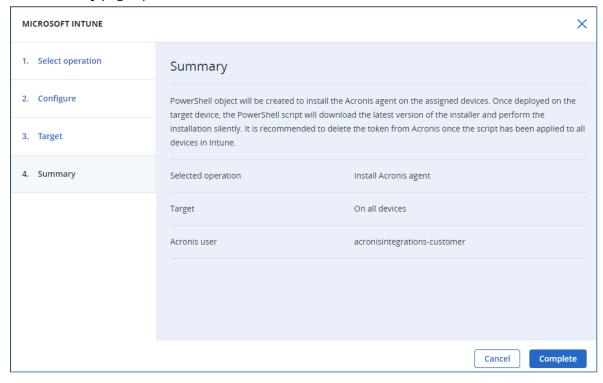

10. Review the information and click **Complete**.

The integration creates a PowerShell script object in Intune and the information about the last action of the target tenant is updated. Information about the new PowerShell script object can be obtained by clicking **Last action summary** in the toolbar.

#### Note

Intune is now responsible for notifying the target devices about the new PowerShell script object, so that they can download and execute it. The notification time range varies between immediate and a few hours. For more information, see the Microsoft Intune help system.

# Applying a protection plan

#### Note

The Acronis integration with Microsoft Intune predates the Microsoft product name change from Azure Active Directory to Microsoft Entra ID. Therefore, the integration UI still refers to Azure AD. This will be updated in a future release of the integration.

# To apply a protection plan

- 1. Open the integration.
- 2. Select the target tenant.
- 3. Click **Perform action** in the toolbar.
- 4. Select the **Apply protection plan** option.
- 5. Click Next.
- 6. On the **Protection plan configuration** step:
  - a. Choose the Acronis customer tenant user.
  - b. Choose the protection plan that you want to apply.

#### Note

If no protection plans are defined, you will get a warning message, and cannot continue.

These parameters are used for generating a token for the agent installation background. For more information about the generated tokens, see "Created objects" (p. 33).

- 7. Click Next.
- 8. Select the target.

The target defines the devices on which the operation is applied. The selected target determines the assignment property of the Intune PowerShell script object that is created.

#### Note

The Intune admin can manually change the assignment property later, through the Microsoft Endpoint Manager portal.

#### On all devices

The operation will target all current and future devices enrolled in Intune.

This is the default option for operations. If selected, the virtual Intune **All devices** group is assigned as an Included group on the created Intune PowerShell object.

### Note

"**All devices**" is a pre-created group. It is considered 'virtual', because you do not create or view it in Microsoft Entra ID.

# In selected Azure Active Directory group

The operation will target devices that are members of an existing Microsoft Entra ID group that you must select.

The PowerShell script will be applied only on devices which are listed as members of the selected Microsoft Entra ID group and enrolled in Intune.

# **Important**

The Microsoft Entra ID groups may contain devices which are not enrolled in Intune. You are responsible to verify that the device members list of the target Microsoft Entra ID group is correct.

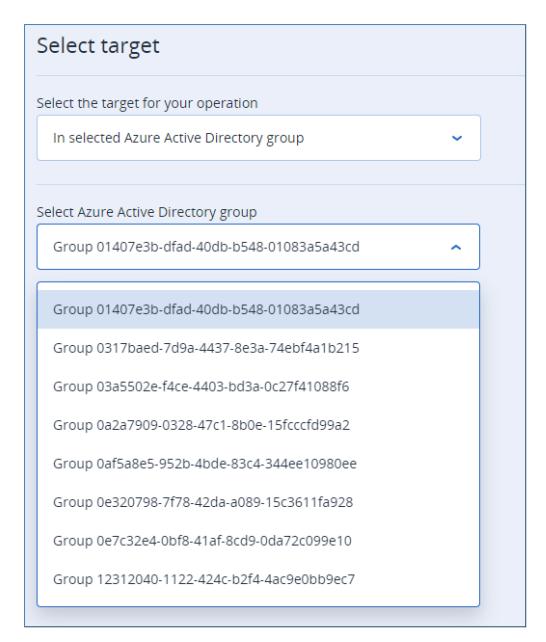

# Create a group and select devices

Create an Microsoft Entra ID group in the customer's Microsoft Entra ID tenant and assign devices to it. The operation will target devices in this new group.

The PowerShell script is applied only to the devices listed as members of the new Microsoft Entra ID group and enrolled in Intune.

### **Important**

The Microsoft Entra ID groups may contain devices that are not enrolled in Intune. You are responsible to verify that the device members list of the target Microsoft Entra ID group is correct.

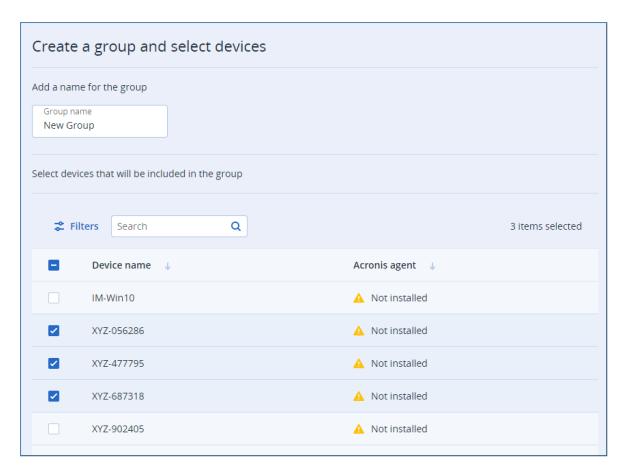

# Do not assign any devices

Does not target any devices. Only creates the Intune PowerShell script object that will execute the operation, without assignment.

You can subsequently provide an assignment manually, through the Microsoft Endpoint Manager portal.

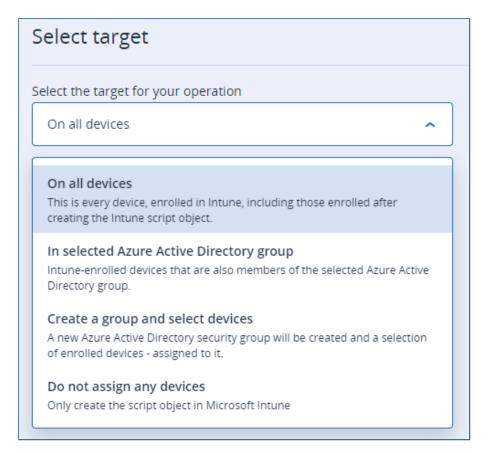

- 9. Click Next.
- 10. On the **Summary** page, review the information.
- 11. Click Complete.

The integration creates a PowerShell script object in Intune and the information about the last action of the target tenant is updated. Information about the new PowerShell script object can be obtained by clicking **Last action summary** in the toolbar.

### Note

Intune is now responsible for notifying the target devices about the new PowerShell script object, so that they can download and execute it. The notification time range varies between immediate and a few hours. For more information, see the Microsoft Intune help system.

# Uninstalling Acronis agent

### Note

The Acronis integration with Microsoft Intune predates the Microsoft product name change from Azure Active Directory to Microsoft Entra ID. Therefore, the integration UI still refers to Azure AD. This will be updated in a future release of the integration.

# To uninstall the Acronis agent

#### Note

If **Self-protection** and **Agent Uninstallation Protection** are enabled in the protection plan, you must first perform some steps in Acronis Protection Console.

- 1. Navigate to the customer tenant > **Settings** > **Agents**.
- 2. Find the Acronis Cyber Protection agent in the list, and click on the row.
- 3. In the **Actions** panel that appears on the right, go to **Agent Update Settings**.
- 4. Under **Set the permitted duration for the agent to be uninstalled or updated**, select the duration of the maintenance window needed to uninstall the agent.
- 1. Open the integration.
- 2. Select the target tenant.
- 3. Click **Perform action** in the toolbar.
- 4. Select Uninstall Acronis agent.
- 5. Click Next.
- 6. Select the target.

The target defines the devices on which the operation is applied. The selected target determines the assignment property of the Intune PowerShell script object that is created.

#### Note

The Intune admin can manually change the assignment property later, through the Microsoft Endpoint Manager portal.

#### On all devices

The operation will target all current and future devices enrolled in Intune.

This is the default option for operations. If selected, the virtual Intune **All devices** group is assigned as an Included group on the created Intune PowerShell object.

### Note

"**All devices**" is a pre-created group. It is considered 'virtual', because you do not create or view it in Microsoft Entra ID.

# In selected Azure Active Directory group

The operation will target devices that are members of an existing Microsoft Entra ID group that you must select.

The PowerShell script will be applied only on devices which are listed as members of the selected Microsoft Entra ID group and enrolled in Intune.

### **Important**

The Microsoft Entra ID groups may contain devices which are not enrolled in Intune. You are responsible to verify that the device members list of the target Microsoft Entra ID group is correct.

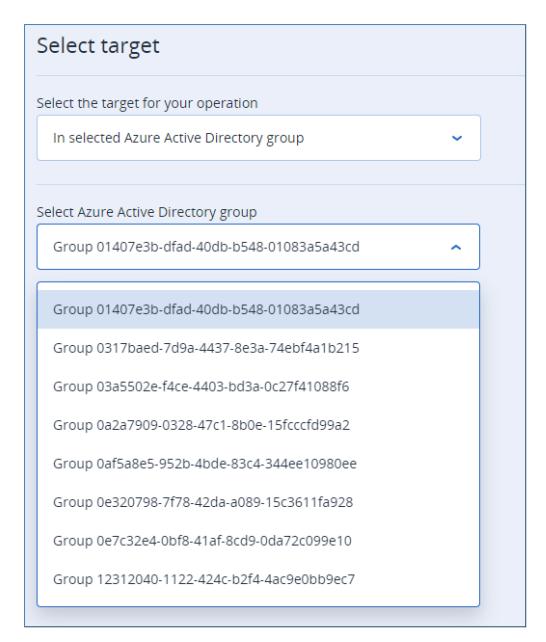

# Create a group and select devices

Create an Microsoft Entra ID group in the customer's Microsoft Entra ID tenant and assign devices to it. The operation will target devices in this new group.

The PowerShell script is applied only to the devices listed as members of the new Microsoft Entra ID group and enrolled in Intune.

### **Important**

The Microsoft Entra ID groups may contain devices that are not enrolled in Intune. You are responsible to verify that the device members list of the target Microsoft Entra ID group is correct.

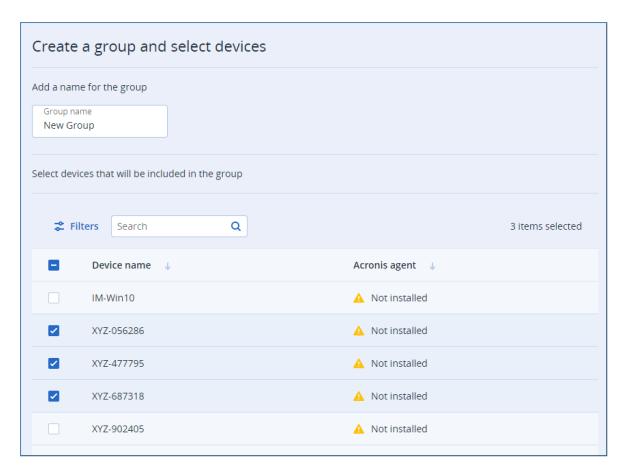

# Do not assign any devices

Does not target any devices. Only creates the Intune PowerShell script object that will execute the operation, without assignment.

You can subsequently provide an assignment manually, through the Microsoft Endpoint Manager portal.

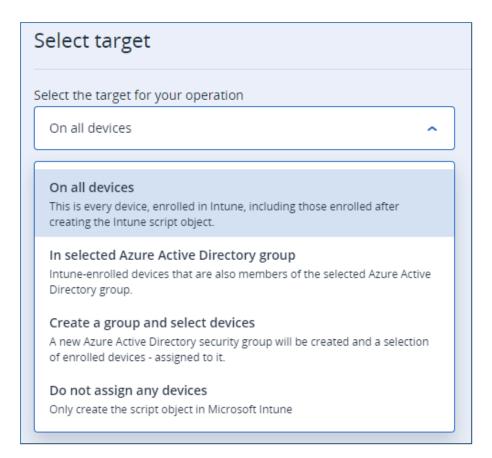

- 7. Click Next.
- 8. On the **Summary** page, review the information.
- 9. Click Complete.

The integration creates a PowerShell script object in Intune and the information about the last action of the target tenant is updated. Information about the new PowerShell script object can be obtained by clicking **Last action summary** in the toolbar.

#### Note

Intune is now responsible for notifying the target devices about the new PowerShell script object, so that they can download and execute it. The notification time range varies between immediate and a few hours. For more information, see the Microsoft Intune help system.

# Checking the last action

### Note

The Acronis integration with Microsoft Intune predates the Microsoft product name change from Azure Active Directory to Microsoft Entra ID. Therefore, the integration UI still refers to Azure AD. This will be updated in a future release of the integration.

To check the last action performed on a customer tenant

- 1. Open the integration.
- 2. Select the tenant.
- 3. In the toolbar, locate and click **Last action summary**.
- 4. The summary view opens with the following information:

| SECTION                       | FIELD                   | NOTES                                                                                                    |
|-------------------------------|-------------------------|----------------------------------------------------------------------------------------------------|
| Acronis<br>customer<br>tenant |                         | The target Acronis customer tenant                                                                                |
|                               | Azure AD<br>tenant      | The target Microsoft Entra ID tenant                                                                              |
|                               | Action                  | Can be one of the following, depending on the type of operation:                                                  |
|                               |                         | [Windows   PowerShell] Deploy Acronis agent                                                                       |
|                               |                         | [Windows   PowerShell] Apply protection plan                                                                      |
|                               |                         | [Windows   PowerShell] Uninstall Acronis agent                                                                    |
| SUMMARY                       | Target devices          | Can be one of the following, depending on the type of operation:                                                  |
|                               |                         | Perform the operation on all devices                                                                              |
|                               |                         | Perform the operation on all devices in group "XYZ"                                                               |
|                               |                         | Create group "XYZ" and perform the operation on its associated                                                    |
|                               |                         | devices                                                                                                    |
|                               |                         | Target devices not assigned                                                                                       |
|                               | Acronis user            | The Acronis user that participated in the operation. Not applicable in case of agent uninstallation.              |
|                               | Protection plan         | The Acronis protection plan used for the operation. Not applicable in case of agent uninstallation.               |
|                               | Started                 | Date/time when the operation to create an Intune object started                                                   |
|                               | Completed               | Date/time when the operation to create an Intune object finished                                                  |
| script ID  RESULT  PowerShel  | PowerShell<br>script ID | The internal ID of the created Intune PowerShell script                                                           |
|                               | PowerShell script name  | The name of the Intune PowerShell script created. Script naming rules are explained in the the reference chapter. |
|                               | Azure AD<br>group ID    | The object ID of the selected/created Microsoft Entra ID group                                                    |
|                               | Azure AD group name     | The name of the selected/created Microsoft Entra ID group                                                         |

Use the information from the **Result** section to locate objects, created in Microsoft Entra ID and the Microsoft Endpoint Manager.

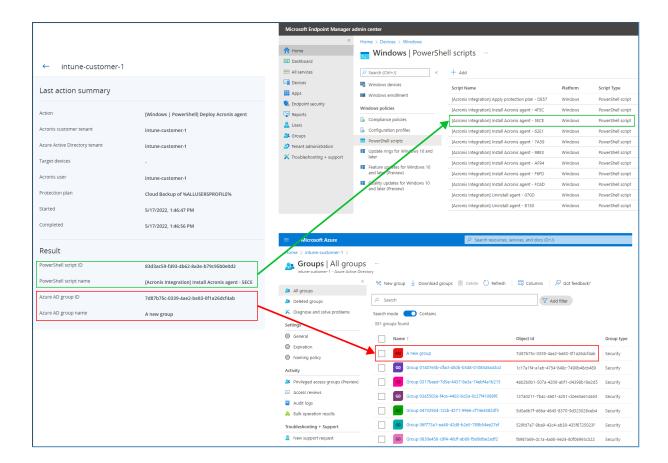

# Created objects

# Objects created in Acronis

In order to deploy an Acronis agent and apply a protection plan, the integration generates a token per customer/operation pair.

Each token is valid for one year and is embedded into the Intune PowerShell script.

# **Important**

It is recommended to delete the generated tokens once you verify that the Intune PowerShell script has been downloaded and executed on all assigned devices.

You can check the script execution status in the Microsoft Endpoint Manager portal:

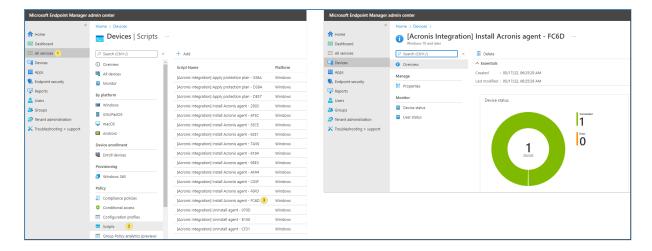

Find the generated tokens in Acronis Management Portal of the customer tenant:

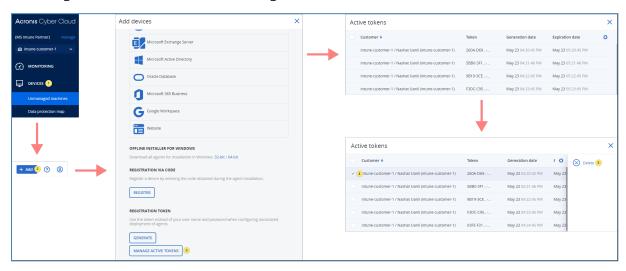

# Objects created in customer Microsoft Entra ID

### Note

The Acronis integration with Microsoft Intune predates the Microsoft product name change from Azure Active Directory to Microsoft Entra ID. Therefore, the integration UI still refers to Azure AD. This will be updated in a future release of the integration.

# **Enterprise applications**

The admin consent process results in the creation of enterprise applications in the Microsoft Entra ID of the customer tenants. The enterprise application object is located under the **Enterprise applications** blade in the Microsoft Entra ID portal of the customer tenant.

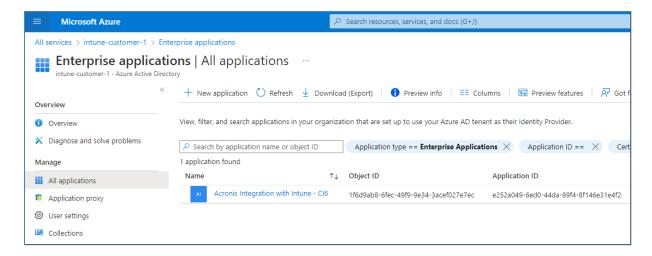

The enterprise application is listed as **Acronis Integration with Intune - XYZ**, where **XYZ** is the name of the data center from where the consent process was triggered.

#### Note

You may have more than one Acronis enterprise application. This is possible by mapping the same Microsoft Entra ID tenant to two or more different customer tenants, residing on different data centers.

# Microsoft Entra ID groups

If you choose the option to create a Microsoft Entra ID group and assign devices to it when performing an action, then you can find the created group or groups under the **Groups** blade in the Microsoft Entra ID portal of the customer tenant.

# Objects created in customer Microsoft Endpoint Manager

The integration can create three types of Intune PowerShell objects, with the following attributes:

# To install the Acronis agent

| PROPERTY                                      | VALUE                                                                                                    |
|-----------------------------------------------|----------------------------------------------------------------------------------------------------|
| Name                                          | [Acronis Integration] Install Acronis agent - XXXX (XXXX is a random 4-digit hexadecimal number)                                                   |
| Description                                   | This PowerShell script is created automatically by Acronis Cyber Cloud > Intune integration module > setup under tenant (tenant ID) in (Cloud URL) |
| PowerShell script                             | Acronis_install_agent_parametrized.ps1                                                                                                    |
| Run this script using the logging credentials | No                                                                                                    |
| Enforce script signature check                | No                                                                                                    |
| Run script in 64-bit PowerShell host          | Yes                                                                                                    |

| PROPERTY        | VALUE                                                                       |
|-----------------|-----------------------------------------------------------------------------|
| Included groups | "All devices" or the name of the group, if such is configured in the wizard |
| Excluded groups |                                                                             |

# To apply a protection plan

| PROPERTY                                      | VALUE                                                                                                    |
|-----------------------------------------------|----------------------------------------------------------------------------------------------------|
| Name                                          | [Acronis Integration] Apply protection plan - XXXX (XXXX is a random 4-digit hexadecimal number)                                                  |
| Description                                   | This PowerShell script is created automatically by AcronisCyber Cloud > Intune integration module > setup under tenant (tenant ID) in (Cloud URL) |
| PowerShell script                             | Acronis_manage_protection_plan.ps1                                                                                                    |
| Run this script using the logging credentials | No                                                                                                    |
| Enforce script signature check                | No                                                                                                    |
| Run script in 64-bit PowerShell host          | Yes                                                                                                    |
| Included groups                               | "All devices" or the name of the group, if such is configured in the wizard                                                                       |
| Excluded groups                               |                                                                                                    |

# To uninstall the Acronis agent

| PROPERTY                                      | VALUE                                                                                                    |
|-----------------------------------------------|----------------------------------------------------------------------------------------------------|
| Name                                          | [Acronis Integration] Uninstall agent - XXXX (XXXX is a random 4-digit hexadecimal number)                                                        |
| Description                                   | This PowerShell script is created automatically by AcronisCyber Cloud > Intune integration module > setup under tenant (tenant ID) in (Cloud URL) |
| PowerShell script                             | acronis_uninstall_agent.ps1                                                                                                    |
| Run this script using the logging credentials | No                                                                                                    |
| Enforce script signature check                | No                                                                                                    |
| Run script in 64-bit PowerShell host          | Yes                                                                                                    |
| Included groups                               | "All devices" or the name of the group, if such is configured in the wizard                                                                       |
| Excluded groups                               |                                                                                                    |

# **Deactivating the integration**

# To deactivate the integration

- 1. Log in to Acronis Management Portal as administrator.
- 2. Select **INTEGRATIONS** on the main menu.
- 3. Select the **INTEGRATION IN USE** tab.
- 4. Locate the Microsoft Intune integration catalog card.

### Note

For more information, see the Management Portal partner administrator guide.

- 5. Click **Deactivate**.
- 6. Click **Delete**.

# **Troubleshooting Intune PowerShell scripts**

For articles and resources about how to debug and troubleshoot Intune PowerShell scripts, see the official Microsoft Intune page.

You can find Acronis logs generated by PowerShell script execution at %systemdrive%\Windows\Temp.